**WA2088 WebSphere Application Server 8.5 Administration on Windows**

**Classroom Setup Guide**

**Web Age Solutions Inc.**

# **Table of Contents**

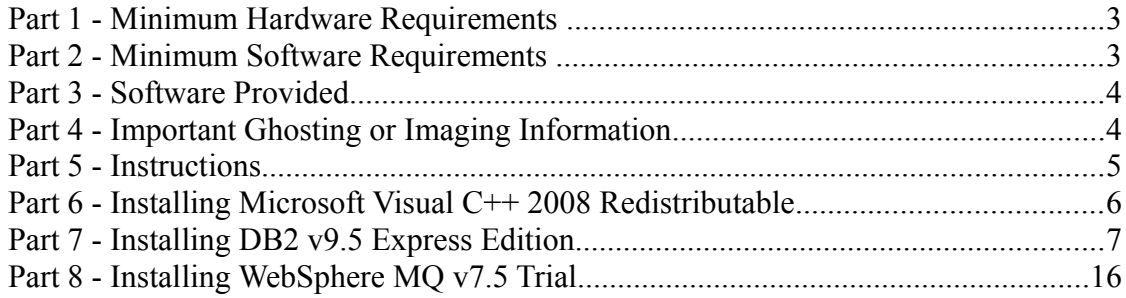

## **Part 1 - Minimum Hardware Requirements**

- 2.5 GHz Pentium
- 2 GB Memory (4 GB recommended)
- 20 GB disk space
- Network connectivity to the internet
- Each machine must have a static host name

### **Part 2 - Minimum Software Requirements**

- One of the following Windows versions:
	- Windows XP Professional with SP3
	- Windows Server 2003 with SP2
	- Windows Vista (Business, Enterprise, or Ultimate)
	- Windows Server 2008 with SP1
- Internet Explorer 7 or Internet Explorer 8
- Adobe Acrobat Reader
- $\bullet$  WinZip
- Apache JMeter 2.3.4\*
- IBM DB2 V9.5 Express Edition \*
- IBM WebSphere Application Server Network Deployment v8.5  $*$ #
- IBM WebSphere Application Server v8.5 Supplement \*
- IBM WebSphere MQ v7.5 Trial \*
	- \* indicates software provided as part of the courseware.
	- # indicates software that the client must have licenses to use the product.

## **Part 3 - Software Provided**

You will receive the following files:

- **WA2088\_1.ZIP**
- **WA2088\_2.ZIP**

All other software listed under Minimum Software Requirements is either commercially licensed software that you must provide or software that is freely available off the Internet.

## **Part 4 - Important Ghosting or Imaging Information**

Some of the software installed for this course will not function after changing the computer hostname. As such, cloning or imaging should not be used on a fully installed system.

You can save time by extracting the contents of the USB memory stick to  $C$ : \ on a clean OS install (no other software installed) and then imaging that hard drive. After restoring the image to the other computers and changing the hostnames, you can then install the software on each computer individually by following the instructions that are detailed later in this document.

## **Part 5 - Instructions**

\_\_1. Ensure that a user that is a member of the Administrators group is available for the students to use during class.

\_\_2. Extract both the **WA2088\_1.ZIP** and **WA2088\_2.ZIP** files to **C:\**

\_\_3. Review that the following folders were created:

- C:\LabFiles
- C:\Software\DB2 v9.5 Express Edition
- C:\Software\jakarta-jmeter-2.3.4
- C:\Software\WAS ND v85
- C:\Software\WebSphere MQ v7.5 Trial

\_\_4. Review the following file was created.

■ C:\Software\vcredist\_x86.exe

## **Part 6 - Installing Microsoft Visual C++ 2008 Redistributable**

\_\_1. Execute **vcredist\_x86.exe** from **C:\Software\** folder.

\_\_2. On the first screen click the **Next** button.

Welcome to Microsoft Visual C++ 2008 Redistributable Setup

This wizard will guide you through the installation process.

**Note:** If you get the screen below as the first screen of the installation program you do not need to install the software. Click the **Cancel** button and confirm you want to cancel the installation.

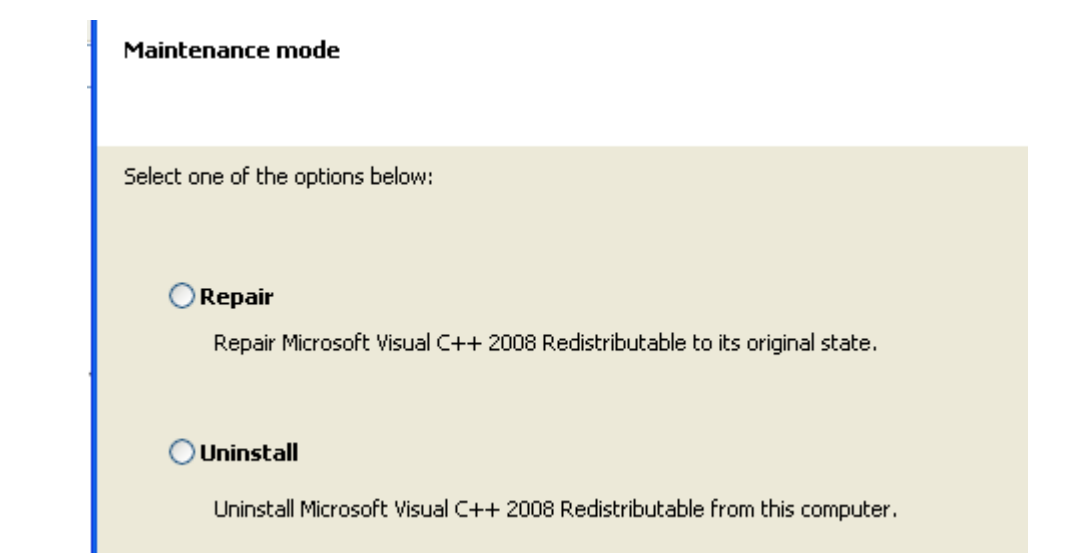

\_\_3. Check the checkbox to accept the license and click the **Install** button.

\_\_4. Click **Finish** when the message **Setup Complete** appears.

Visual C++ 2008 Redistributable has been installed.

## **Part 7 - Installing DB2 v9.5 Express Edition**

**Note: You cannot use ghosting or disk imaging to install this software. You must install the software on each machine separately.**

\_\_1. Login as a user with local administrative rights.

```
__2. Run setup.exe from the C:\Software\DB2 v9.5 Express Edition folder.
```
**Note:** If installing on Windows Vista or Windows Server 2008 run the setup as the administrator account by right clicking the file and selecting '**Run as administrator**'.

\_\_3. On the window that appears click the link for "**Install a Product**" along the left side.

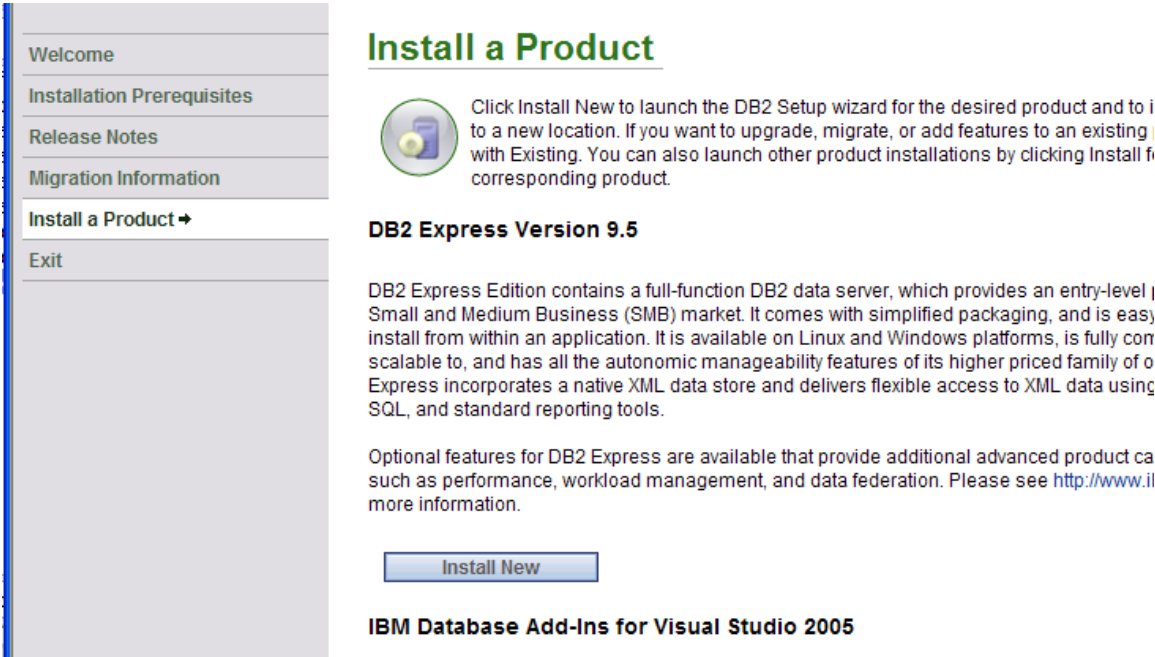

\_\_4. Click the **Install New** button.

\_\_5. Wait while DB2 prepares the setup. At the first screen of the DB2 setup click **Next**.

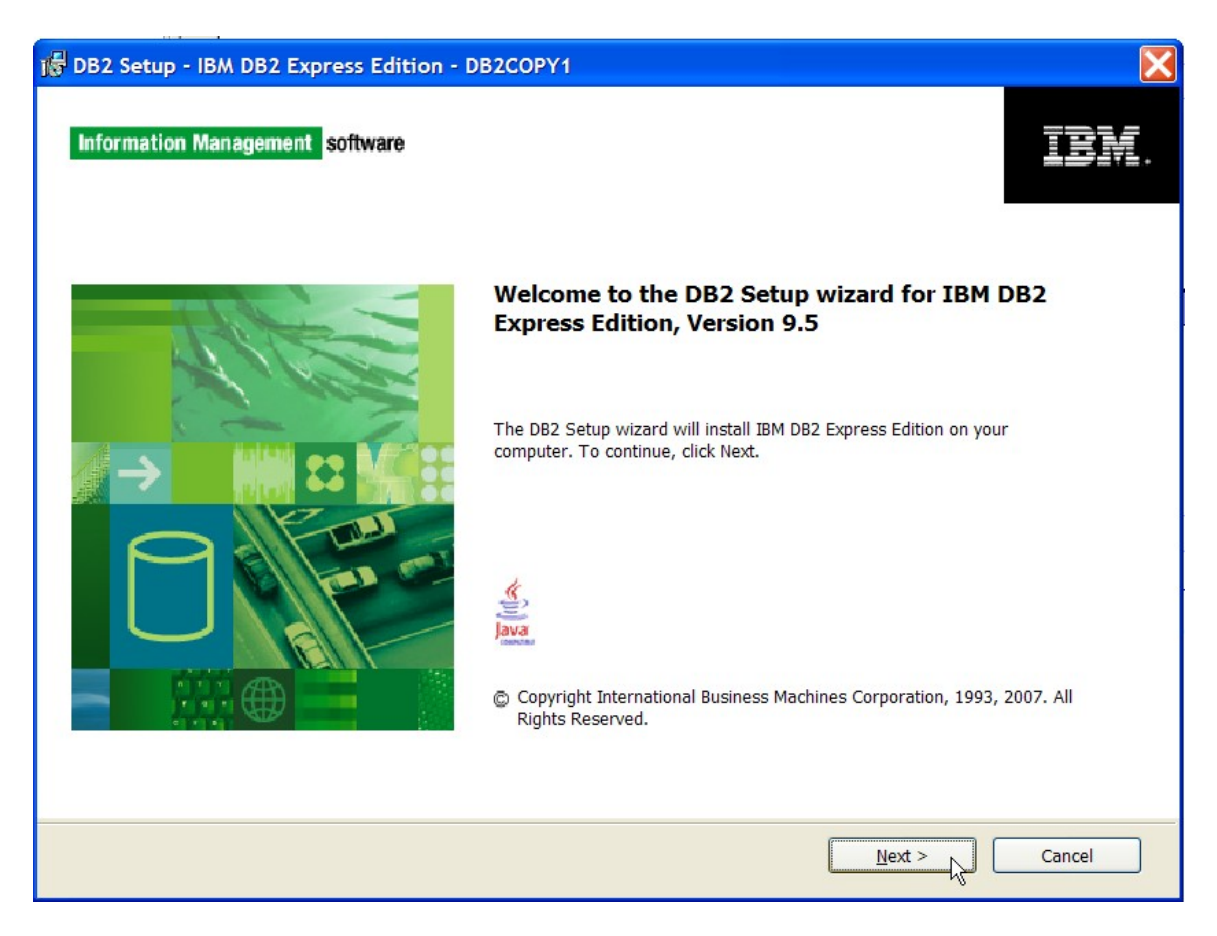

- \_\_6. Accept the terms of the license and click the **Next** button.
- \_\_7. Select a **Custom** install and click **Next**.

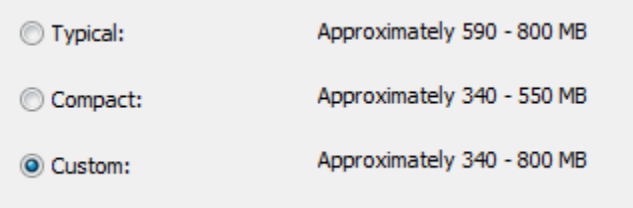

\_\_8. Leave the default installation options and click the **Next** button.

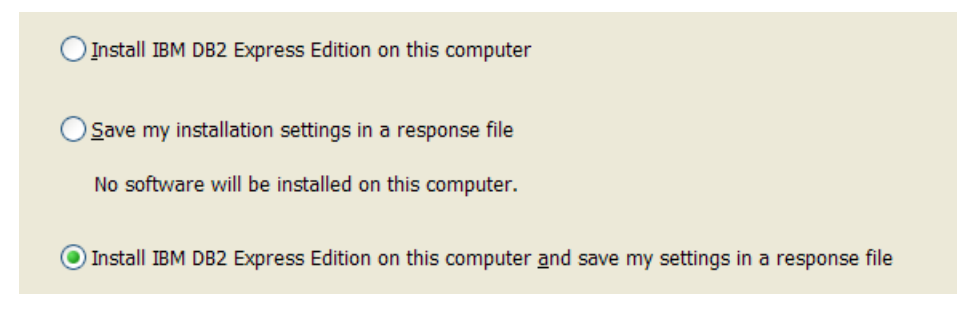

\_\_9. Leave the default features and installation directory and click **Next**.

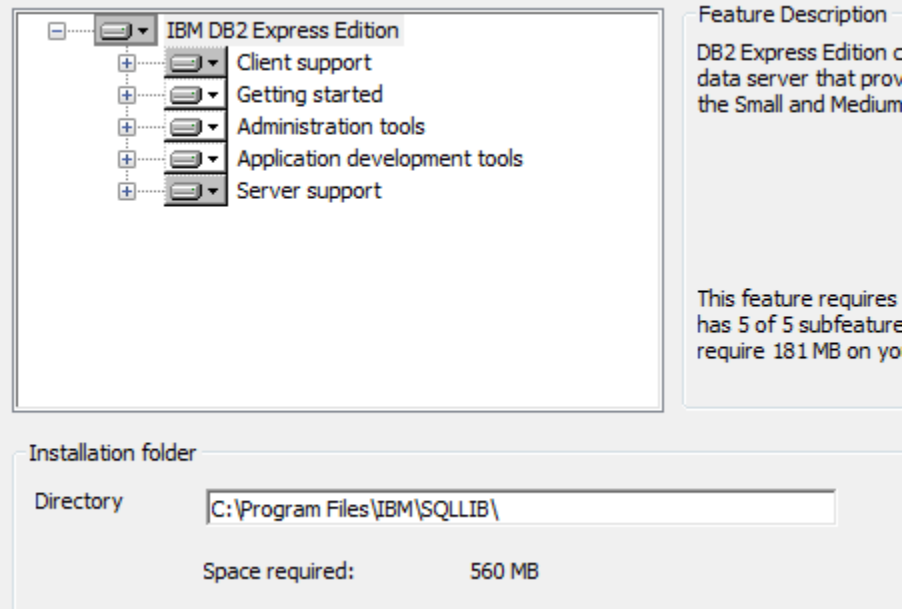

**Note:** Your default installation directory may be slightly different on 64-bit OS.

\_\_10. Leave the default language and again the default installation folder and click the **Next** button.

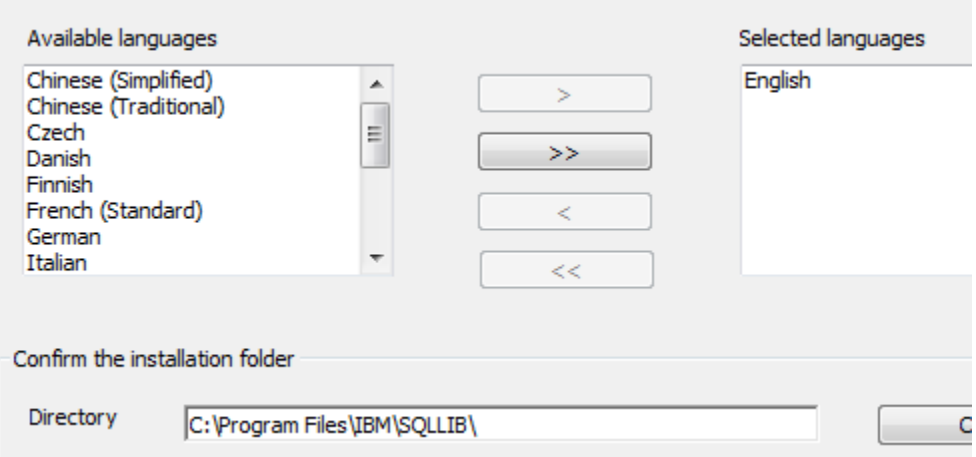

\_\_11. Leave the default DB2 copy name and click the **Next** button.

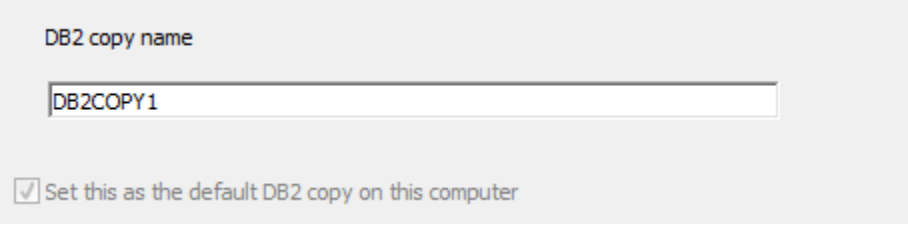

\_\_12. Leave the default Information Center option and click the **Next** button.

\_\_13. Enter **db2admin** for the username and password. **Be sure to leave the domain property default to use a local account**. Click the **Next** button. Click **Yes** if asked to create the user.

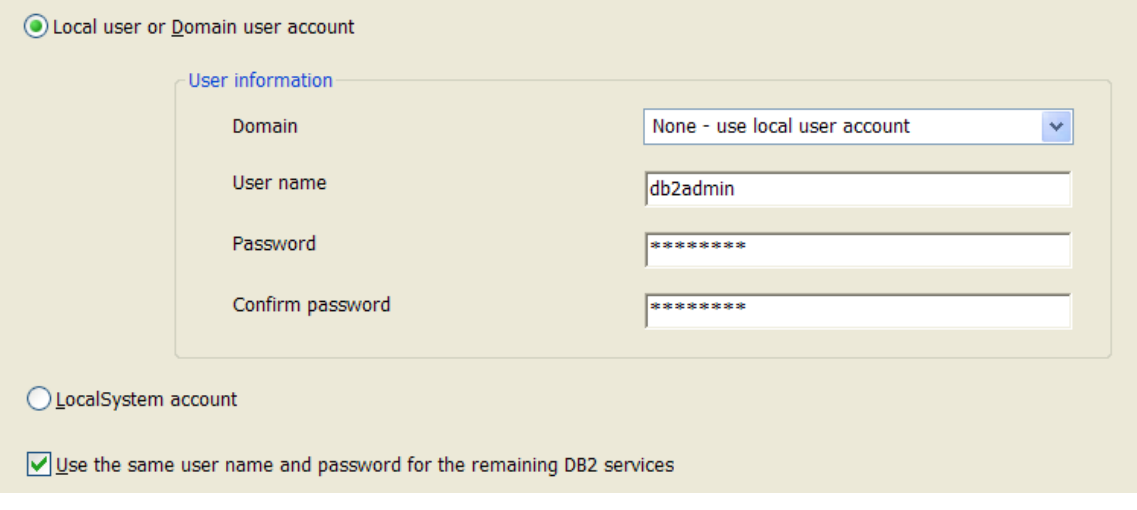

**Note:** If you can't use this password because of password policies use a password that will satisfy password policies. Make sure to tell the instructor that the DB2 software was installed with a different user and/or password.

\_\_14. Click **Next** to accept the defaults under the configure DB2 instances.

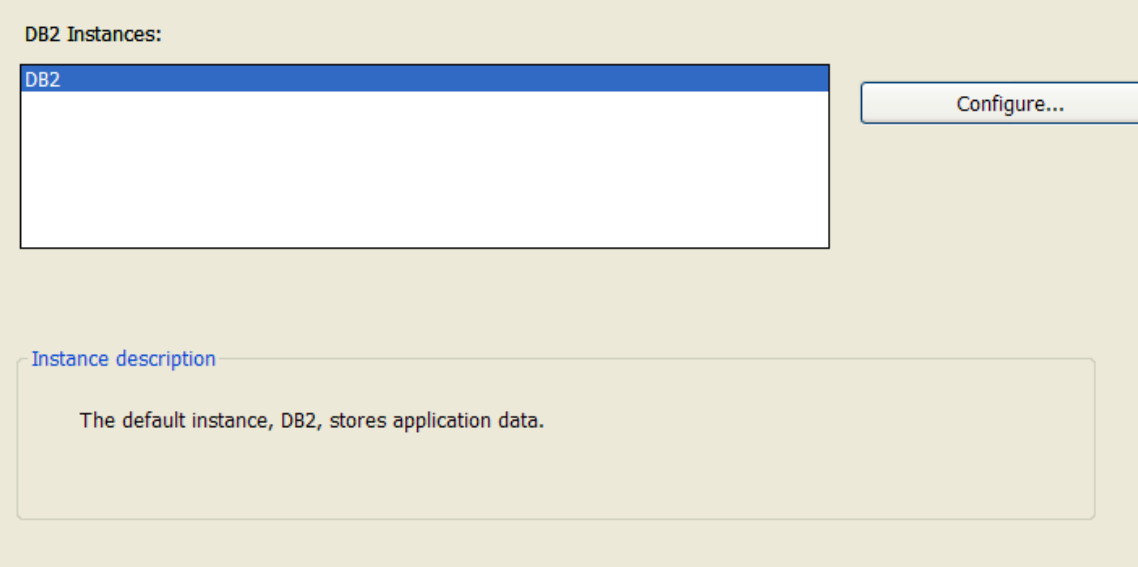

\_\_15. Leave the default option for the DB2 tools catalog and click the **Next** button.

\_\_16. Uncheck **Set up your DB2 server to send notifications** and click **Next**.

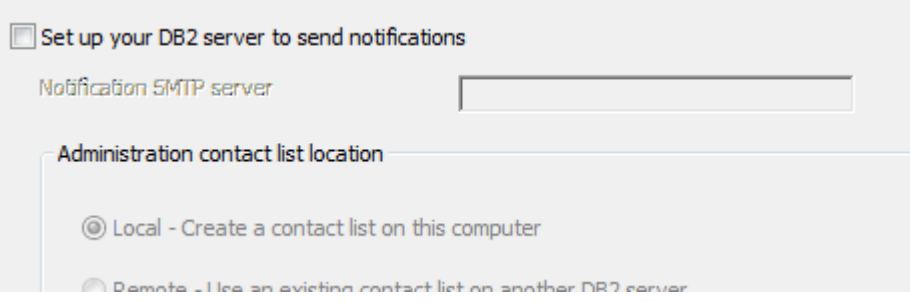

The *Enable operating system security for DB2 objects* page will appear.

\_\_17. Uncheck **Enable operating system security** and click **Next**.

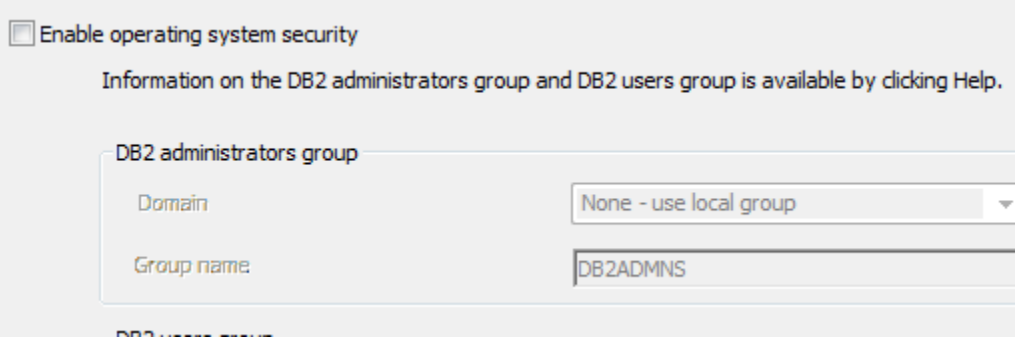

**Note:** This step is very critical on Windows Vista/7 computers as it makes it easier to work with DB2 from multiple user accounts.

\_\_18. Click the **Install** or **Finish** button to install**.**

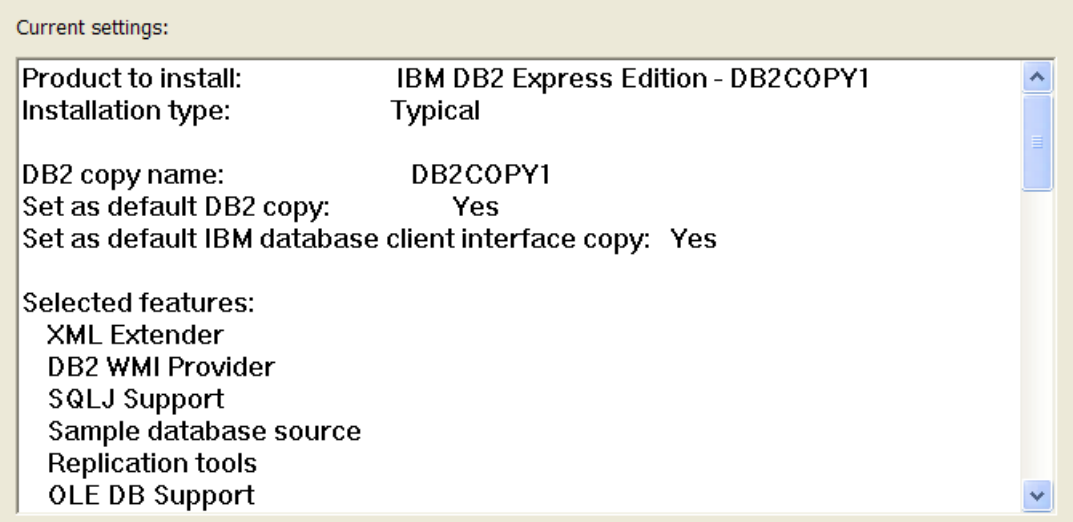

\_\_19. If you are prompted by Windows User Account Control continue to install.

\_\_20. Wait a bit while the software installs. Once the installation completes click the **Next** button.

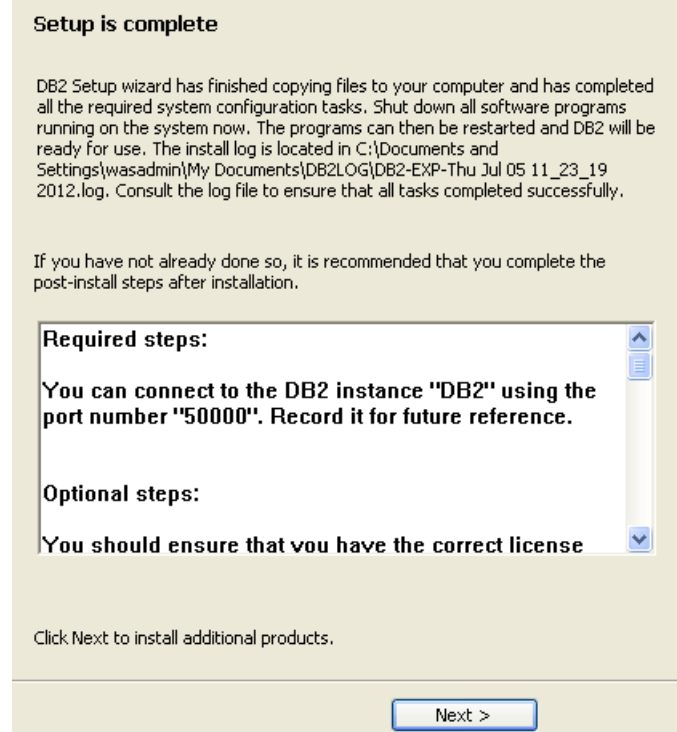

\_\_21. Click **Finish** when presented with optional additional products to install.

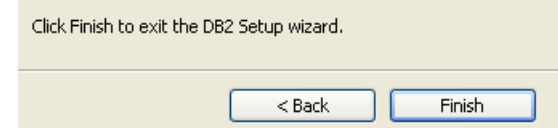

\_\_22. If you are prompted to check for updates click **No**.

\_\_23. Close the First Steps utility if it opens.

\_\_24. Restart the machine and login as the user '**db2admin**' with the password '**db2admin**'.

\_\_25. Open a command prompt by clicking on **Start -> Run**, enter **cmd** and click **OK**.

\_\_26. Enter the following command to switch directories:

**cd C:\Program Files\IBM\SQLLIB\bin**

**Note:** You may need to change this command slightly if the product was installed to a different default location. Most commonly this would be:

#### **cd C:\Program Files (x86)\IBM\SQLLIB\bin**

27. Enter the following command to create the sample database. This may take some time.

**db2sampl**

\_\_28. Make sure you get messages indicating the creation of the database is complete.

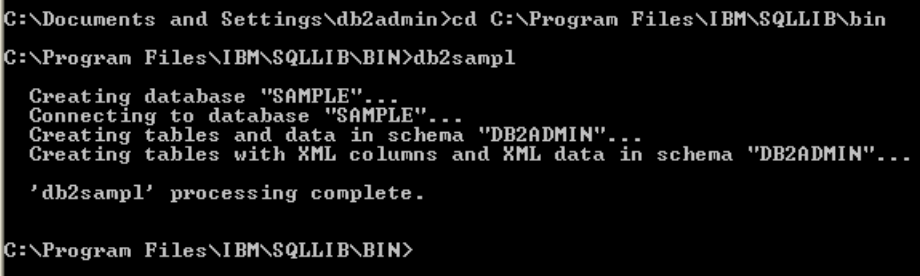

\_\_29. Close the command prompt window.

\_\_30. Open a DB2 command line processor by selecting **Start -> Programs -> IBM DB2 -> DB2COPY1 (Default) -> Command Line Tools -> Command Line Processor**.

\_\_31. Enter the following to connect the database:

#### **connect to sample user db2admin using db2admin**

\_\_32. Enter the following to connect the query the table:

#### **select \* from employee**

\_\_33. Make sure you see the screen below displaying all the information in the employee table.

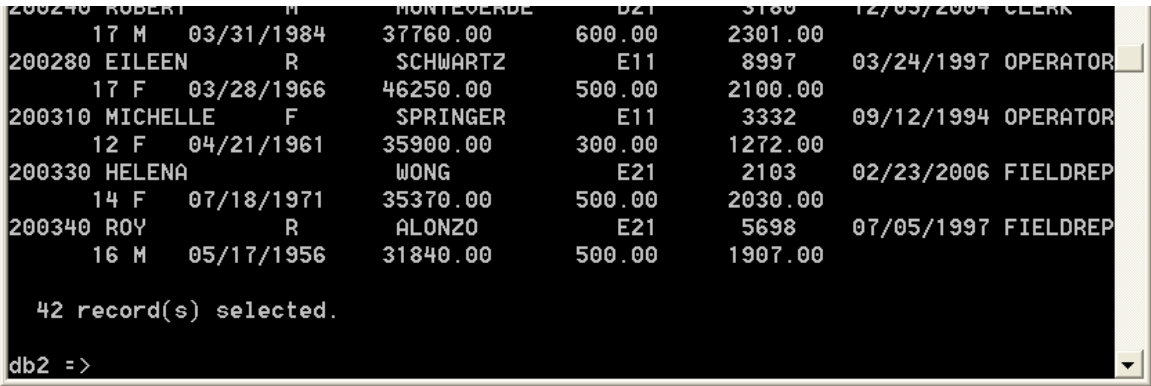

\_\_34. Enter **quit** and hit Enter.

\_\_35. Enter **exit** and hit Enter to close the Command Line Processor.

DB2 v9.5 Express Edition is installed.

## **Part 8 - Installing WebSphere MQ v7.5 Trial**

**Note: This is a trial version and should not be installed more than 60 days before the class.**

\_\_1. Login as a user with local administrative rights.

\_\_2. Run **Setup.exe** from the **C:\Software\WebSphere MQ v7.5 Trial** folder. Confirm any security prompts that appear. The **WebSphere MQ Launchpad** should open up.

**Note**: If installing on Windows 7 or Vista you must right-click the **setup.exe** program and select **Run as administrator**.

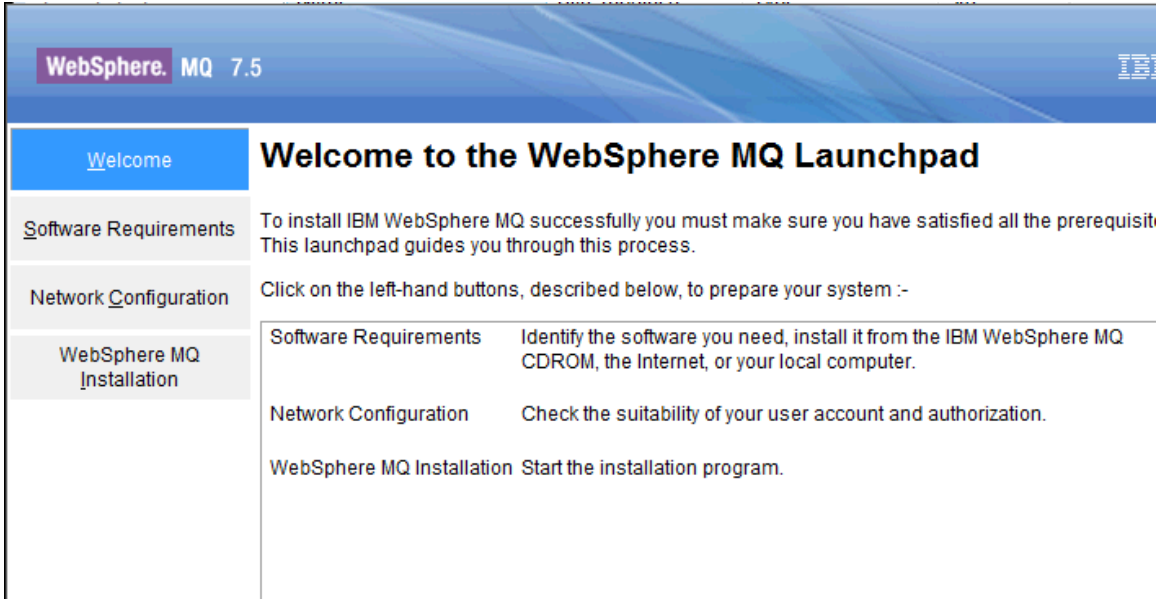

\_\_3. Click on **Software Requirements** in the navigation bar.

\_\_4. Make sure you do not see any items with a red 'X'. What you see may be slightly different than what is shown below.

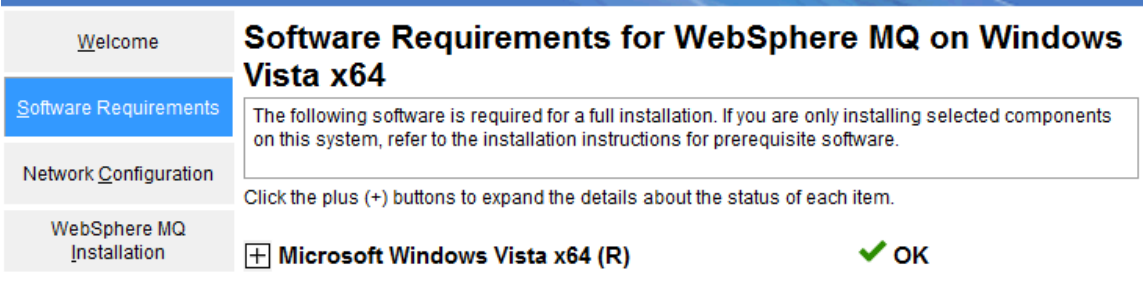

\_\_5. Now proceed to installing WebSphere MQ by clicking on **WebSphere MQ Installation** on the left menu.

\_\_6. Click on the **Launch IBM WebSphere MQ Installer** button.

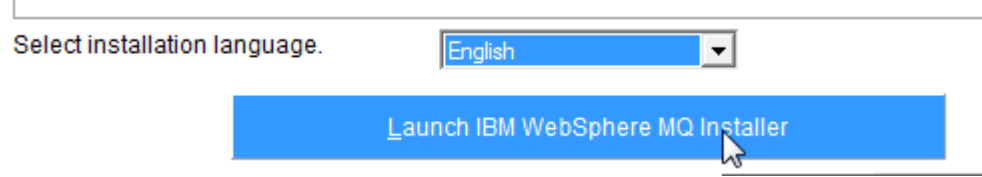

- \_\_7. Accept the license agreement and press the **Next** button.
- \_\_8. Leave **Typical** selected and click **Next**.

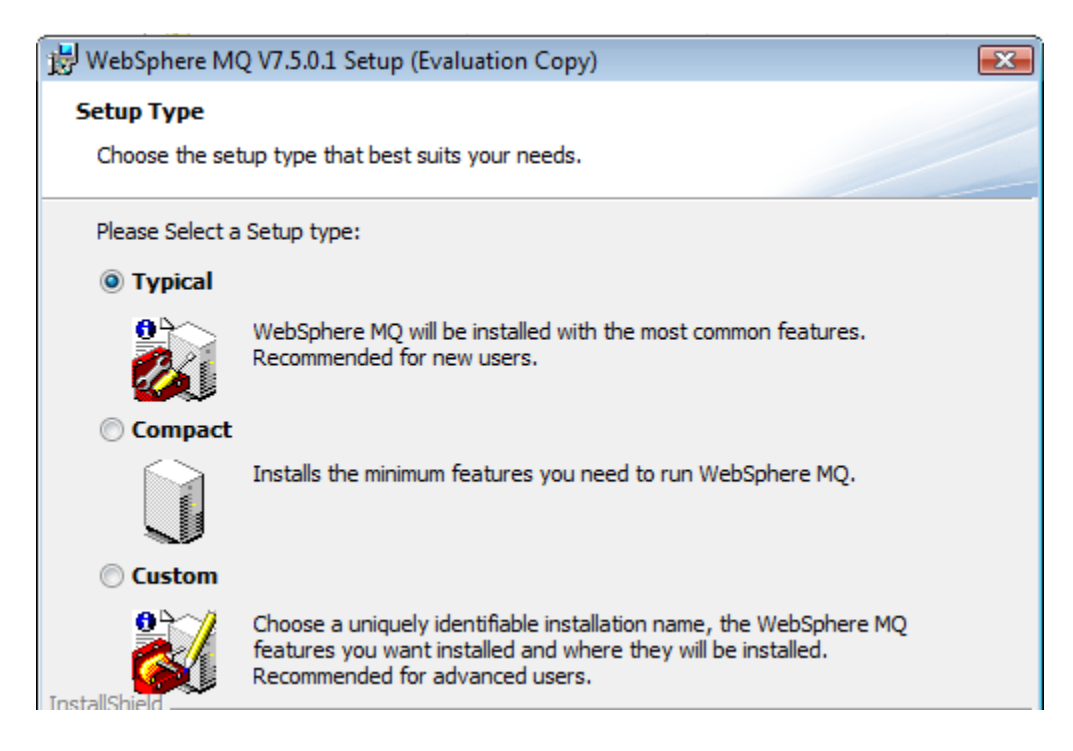

\_\_9. Click the **Install** button to begin the installation.

\_\_10. The installation will take several minutes. Once it is complete press the **Finish** button.

\_\_11. The installation program will open up the **Prepare WebSphere MQ Wizard** window. Click **Cancel**.

\_\_12. Confirm that you want to cancel the wizard by clicking the **OK** button.

\_\_13. Open the Windows Control Panel by selecting **Start -> Control Panel** or **Start -> Settings -> Control Panel** depending on your Windows version.

14. If you are using Windows XP, Vista, or 7 switch to the "Classic View" by clicking the link on the left side of the Control Panel.

\_\_15. Double click the **Administrative Tools** group to open this category.

\_\_16. Double click the **Computer Management** icon to open it. Confirm the security prompt if it appears.

17. On the left expand System Tools  $\rightarrow$  Local Users and Groups and select Groups.

\_\_18. Right click the '**mqm**' group and select '**Add to Group**'.

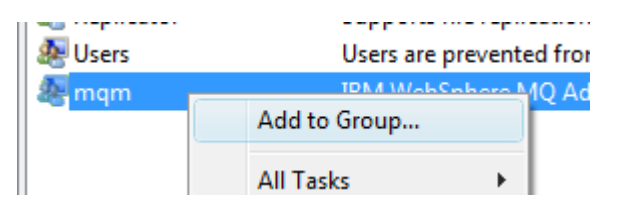

**Note:** If the steps vary slightly depending on your version of Windows perform whatever steps are necessary to accomplish the goal of adding users to the 'mqm' group.

\_\_19. On the dialog that appears click the '**Add**' button.

\_\_20. On the dialog to add to the group enter a value of '**Everyone**' and click the **OK** button.

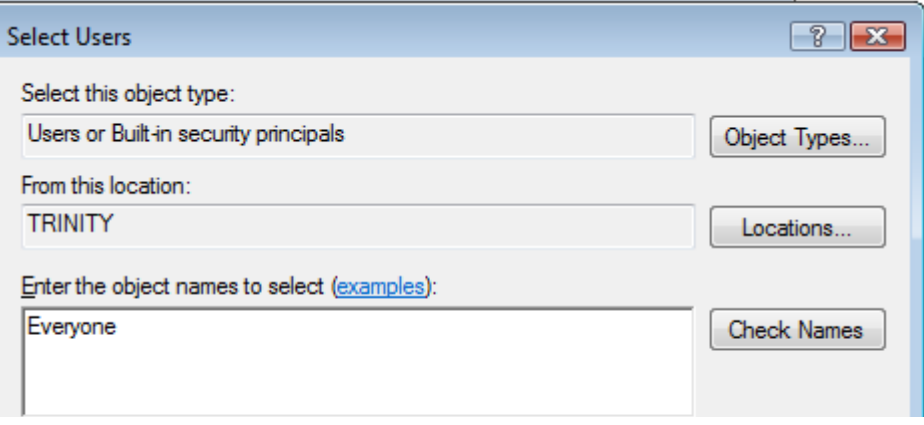

**Note:** Normally you would probably not grant access to everyone to the 'mqm' group. You might only need to add the user that runs the WebSphere servers. We are doing this nly because it is the easiest way to configure the security we will need for labs.

\_\_21. Make sure the special group 'Everyone' is listed in the members of the 'mqm' group and click the **OK** button.

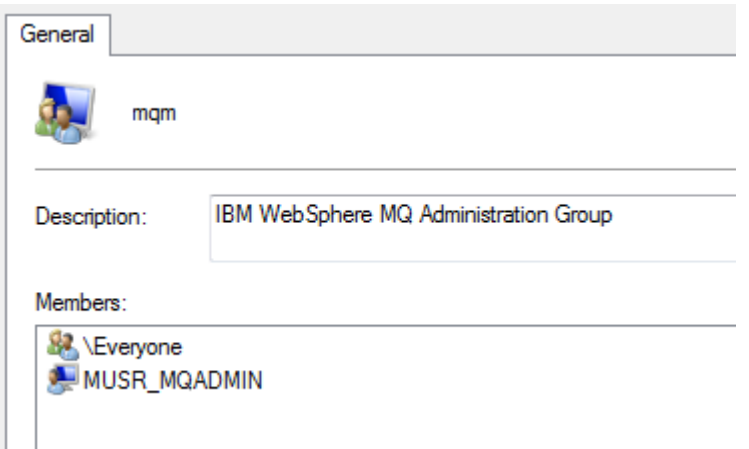

\_\_22. Close the computer management tool.

\_\_23. Restart the computer.

#### **Installation verification of WebSphere MQ v7.5 Trial**

\_\_1. Login as the same user you used to install WebSphere MQ.

\_\_2. You should see an icon in your system tray with a green icon which indicates that WebSphere MQ is running.

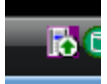

\_\_3. To verify the installation was successful, open a command prompt by selecting Start  $\rightarrow$  Programs  $\rightarrow$  Accessories  $\rightarrow$  Command Prompt.

\_\_4. Enter the following command:

**crtmqm TESTQM**

\_\_5. You should see the following message. If you get an error that the command is not recognized you have not rebooted the machine after installation.

```
Microsoft Windows [Version 6.0.6001]<br>Copyright (c) 2006 Microsoft Corporation.
                                                                                                  All rights reserved.
C:\Windows\system32>crtmqm TESTQM<br>There are 90 days left in the trial period for this copy of WebSphere MQ.<br>WebSphere MQ queue manager created.<br>Directory 'C:\Program Files (x86)\IBM\WebSphere MQ\qmgrs\TESTQM' created.<br>Dire
C:\Windows\system32>_
```
\_\_6. Close the command prompt window.

You have successfully installed WebSphere MQ v7.5 Trial.

Congratulations. The installation of WA2088 WebSphere Application Server 8.5 Administration on Windows has been completed.